**Kavayitri Bahinabai Chaudhari North Maharashtra University, Jalgaon**

**Student Registration Flow for DigiLocker for getting Digital Degree Certificate**

#### Visit to <https://digilocker.gov.in/> and Click on Signup button for creating new account

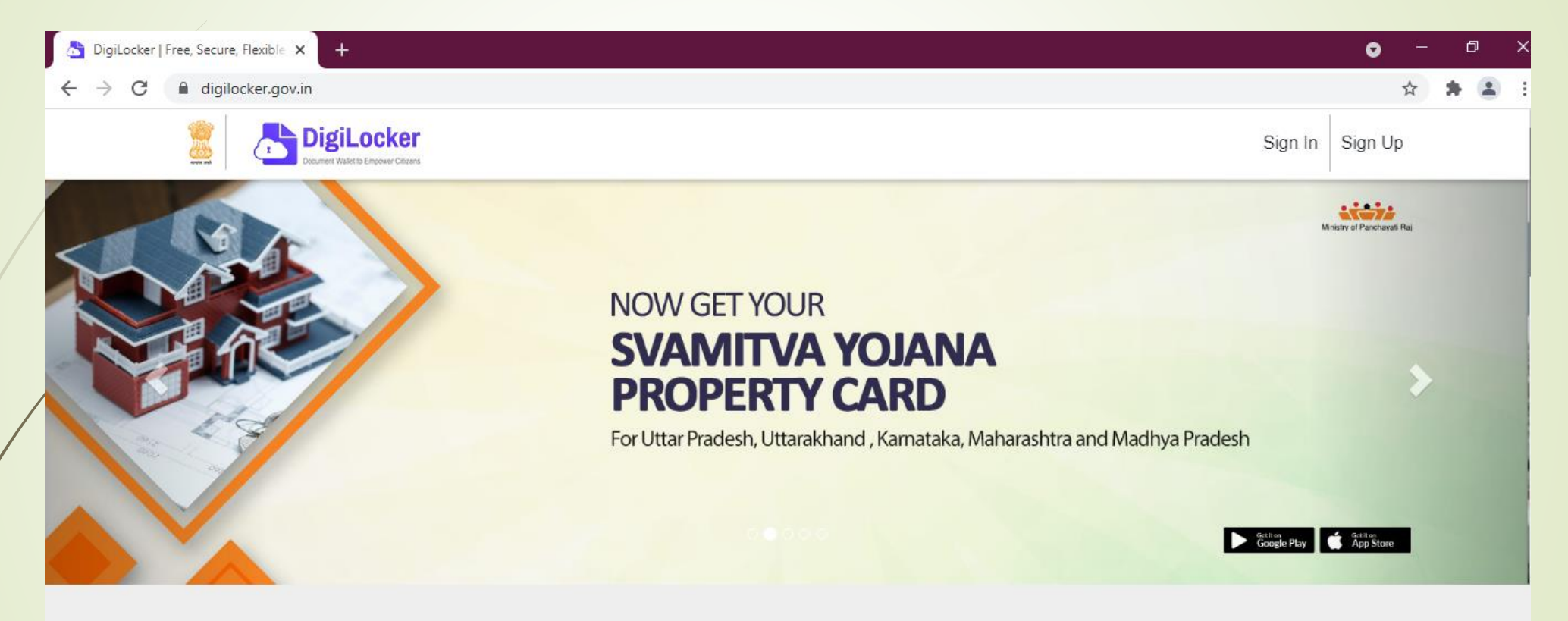

Most Popular

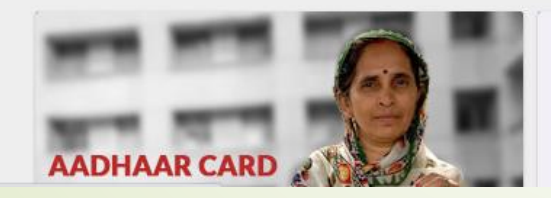

COVID-19 Vaccination **Certificate** 

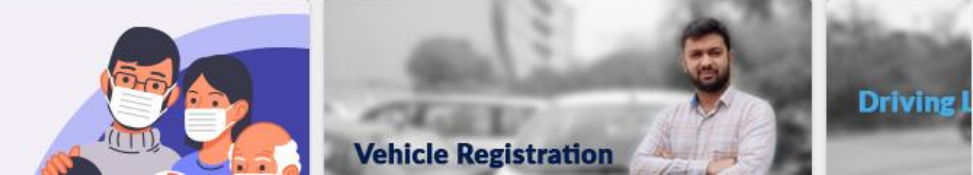

#### **Kindly Fill your personal details to create account**

#### Creating account is fast and easy!

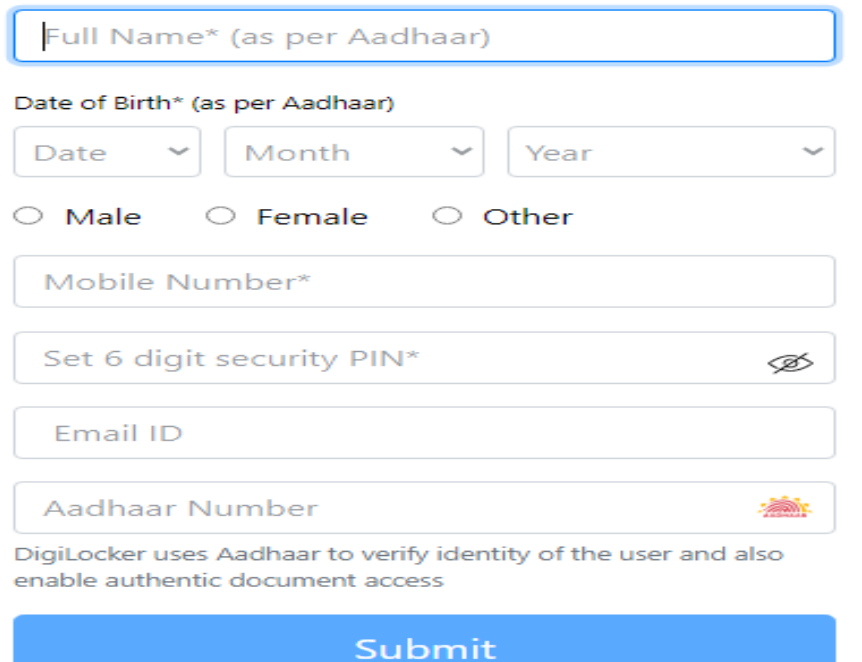

By signing up, you agree to DigiLocker's Terms and Privacy Policy

- **•** After Filling your details, you will get one time password to complete registration.
- Kindly complete your registration
- After completing registration, Go to Sign in step.

#### To Sign in, enter your login details in below

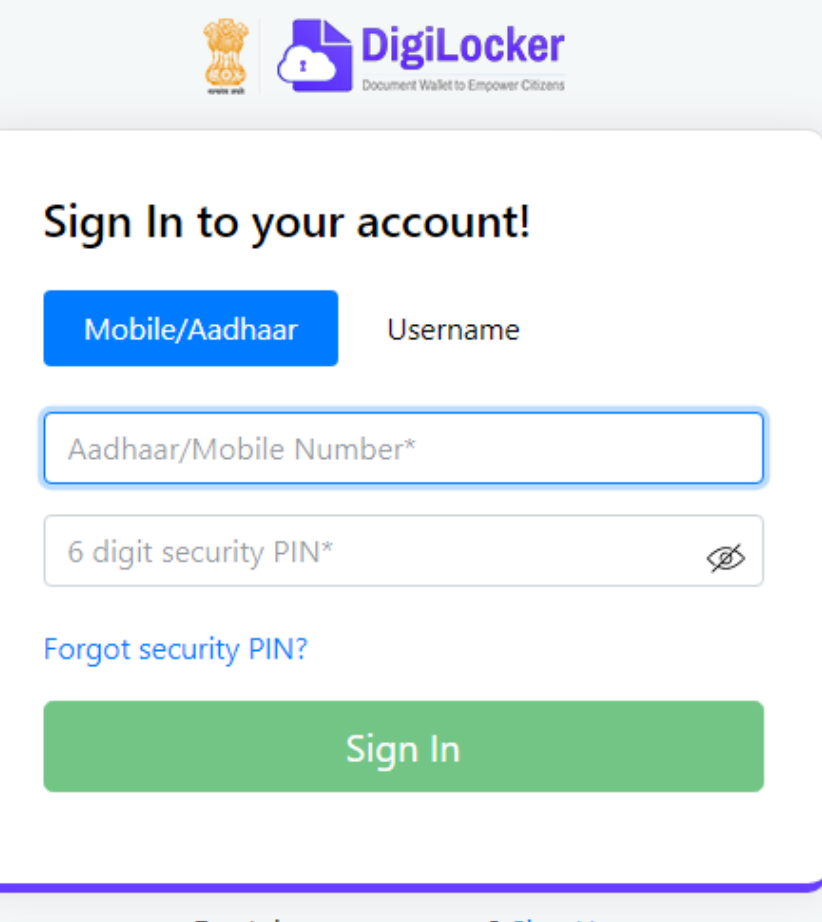

Don't have an account? Sign Up

## Enter your Login details and Password

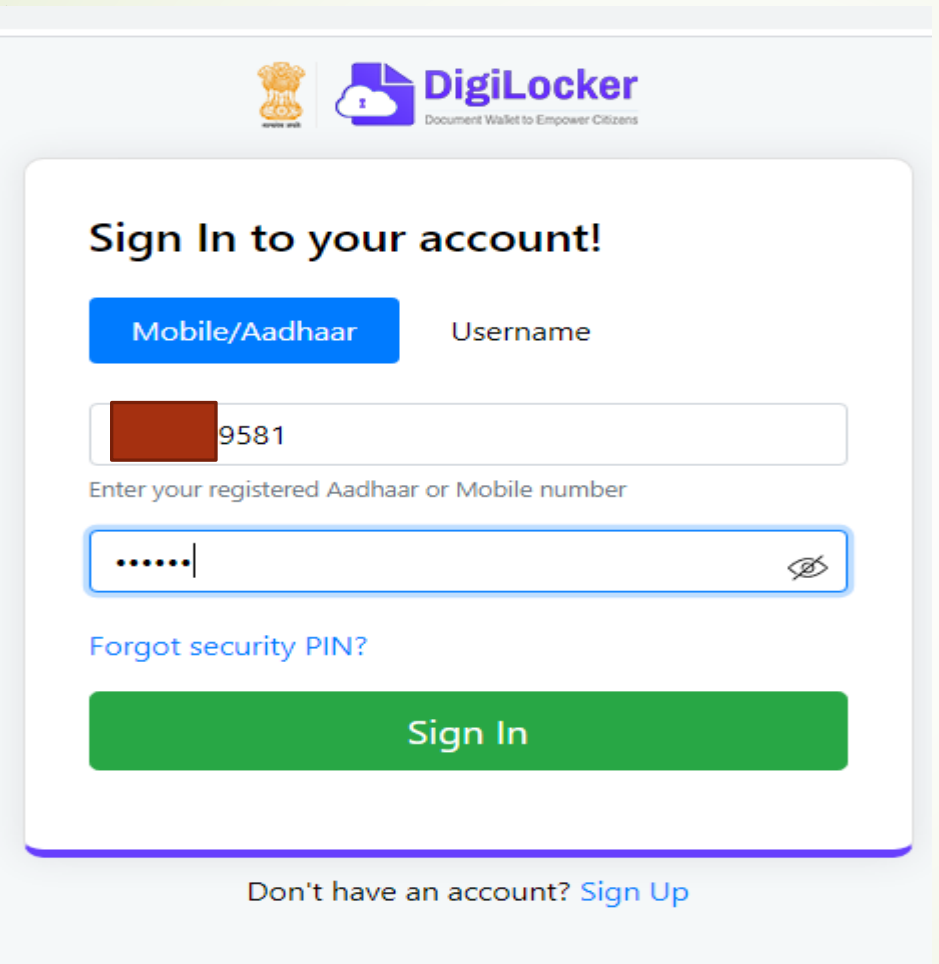

## Enter OTP received on your Mobile

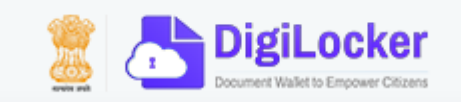

#### **Verify OTP**

DigiLocker has sent you an OTP to your registered mobile (xxxxx9581)

 $......$ Ø

Wait few minutes for the OTP, don't refresh or close!

Submit

Didn't get the OTP? Resend OTP

Update mobile number

## **Click on Get Issued Documents**

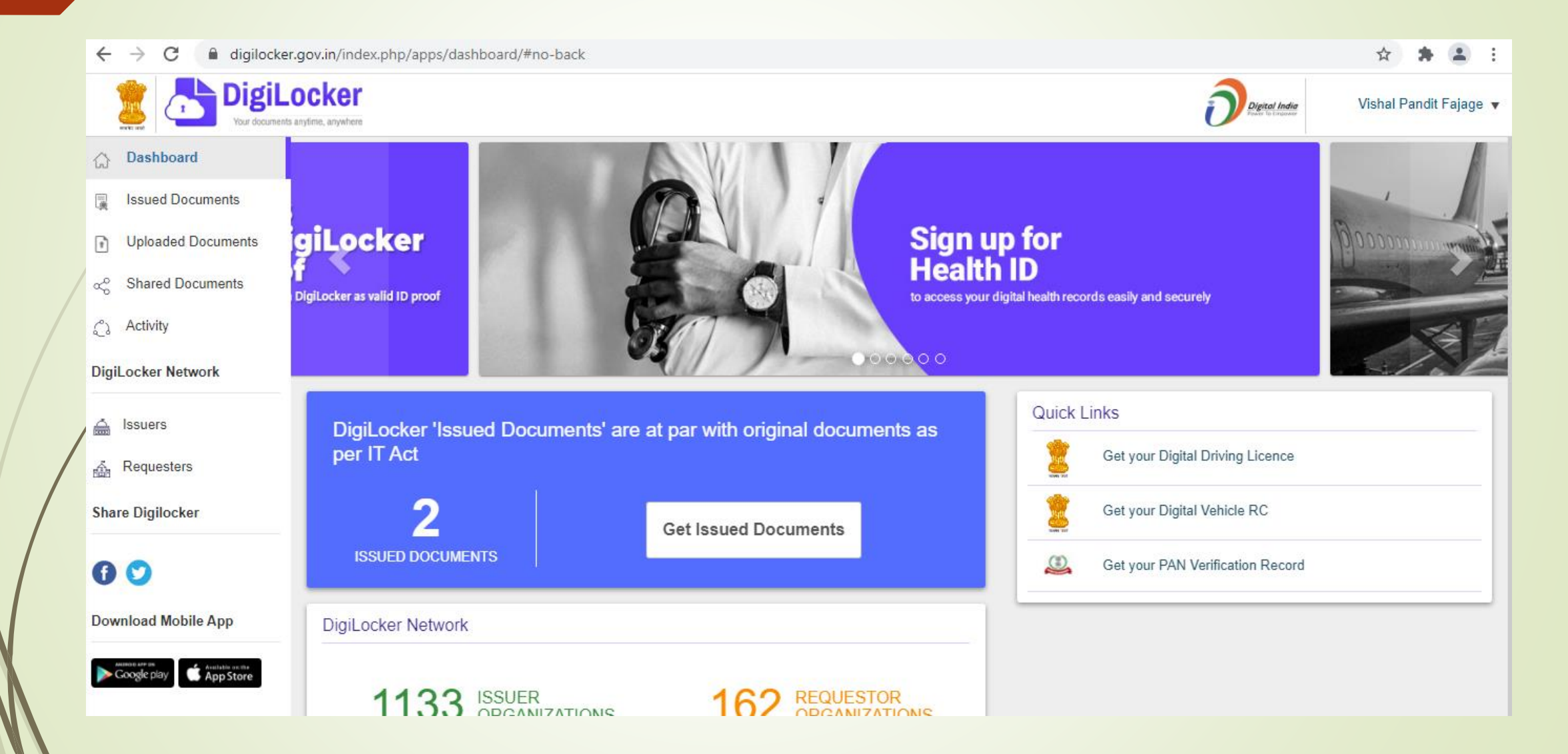

#### Go to Education Section then click on View All

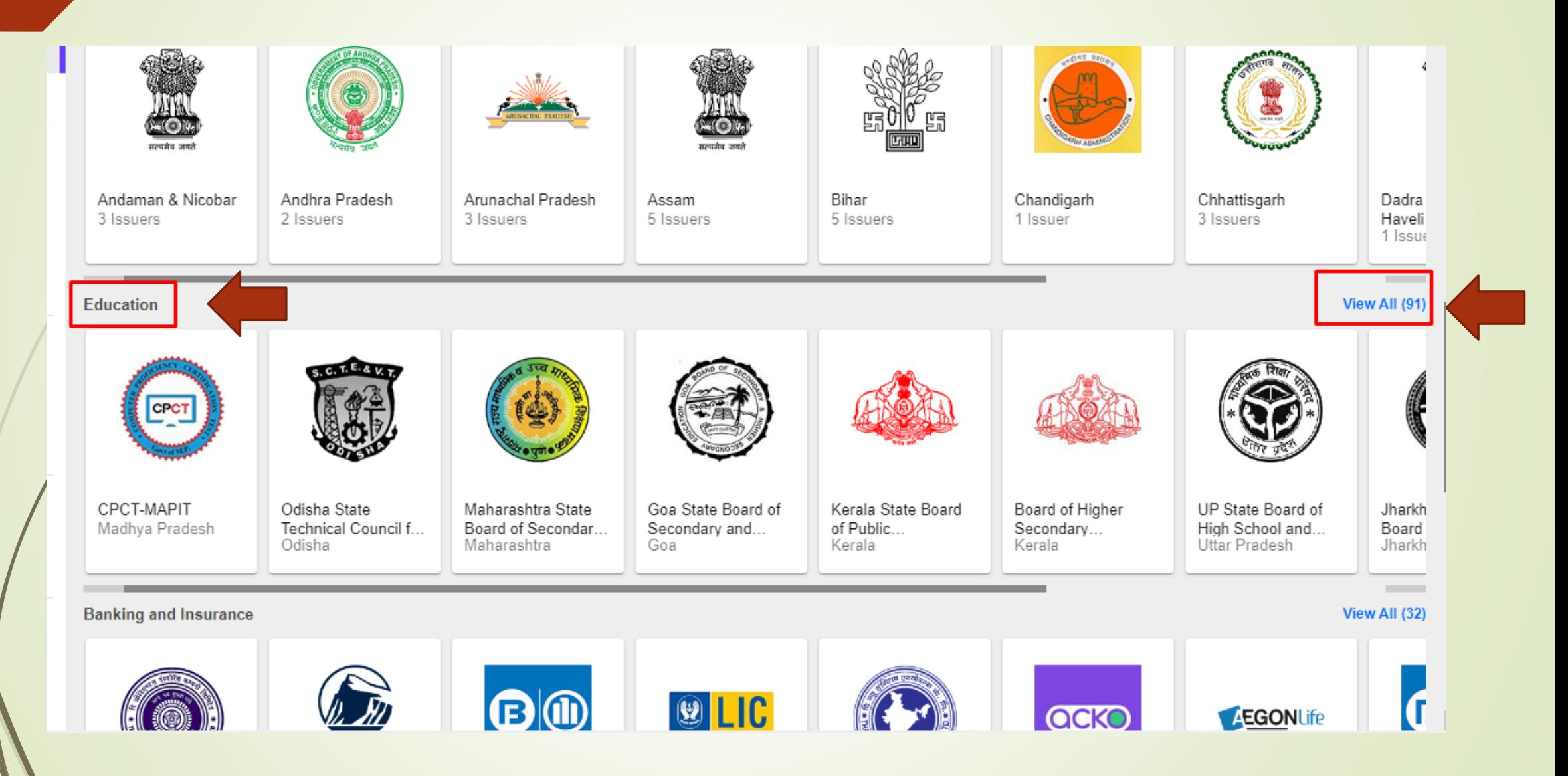

## Select 'Kavayitri Bahinabai Chaudhari North Maharashtra University, Jalgaon'

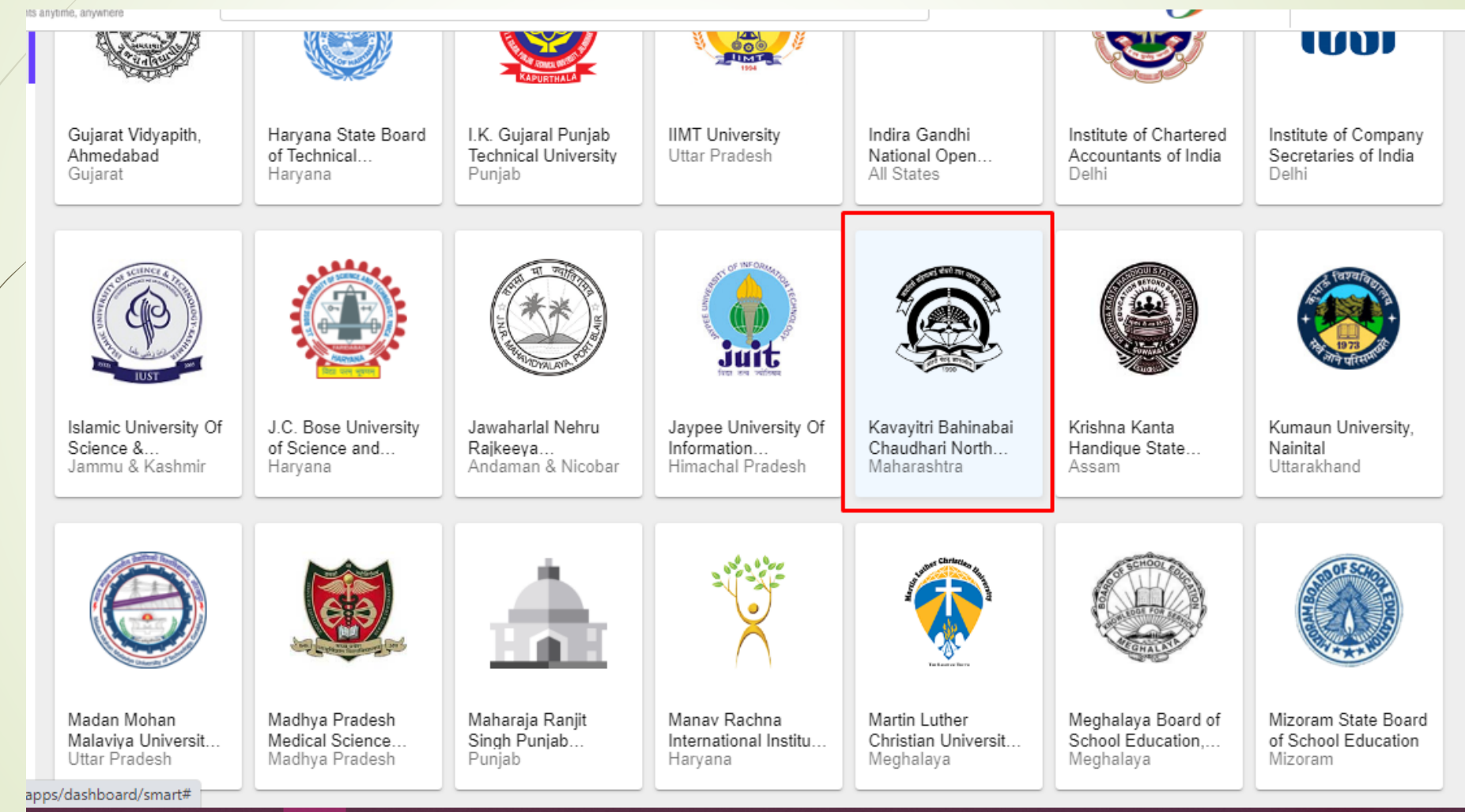

## Click on **Degree/Diploma Certificate**

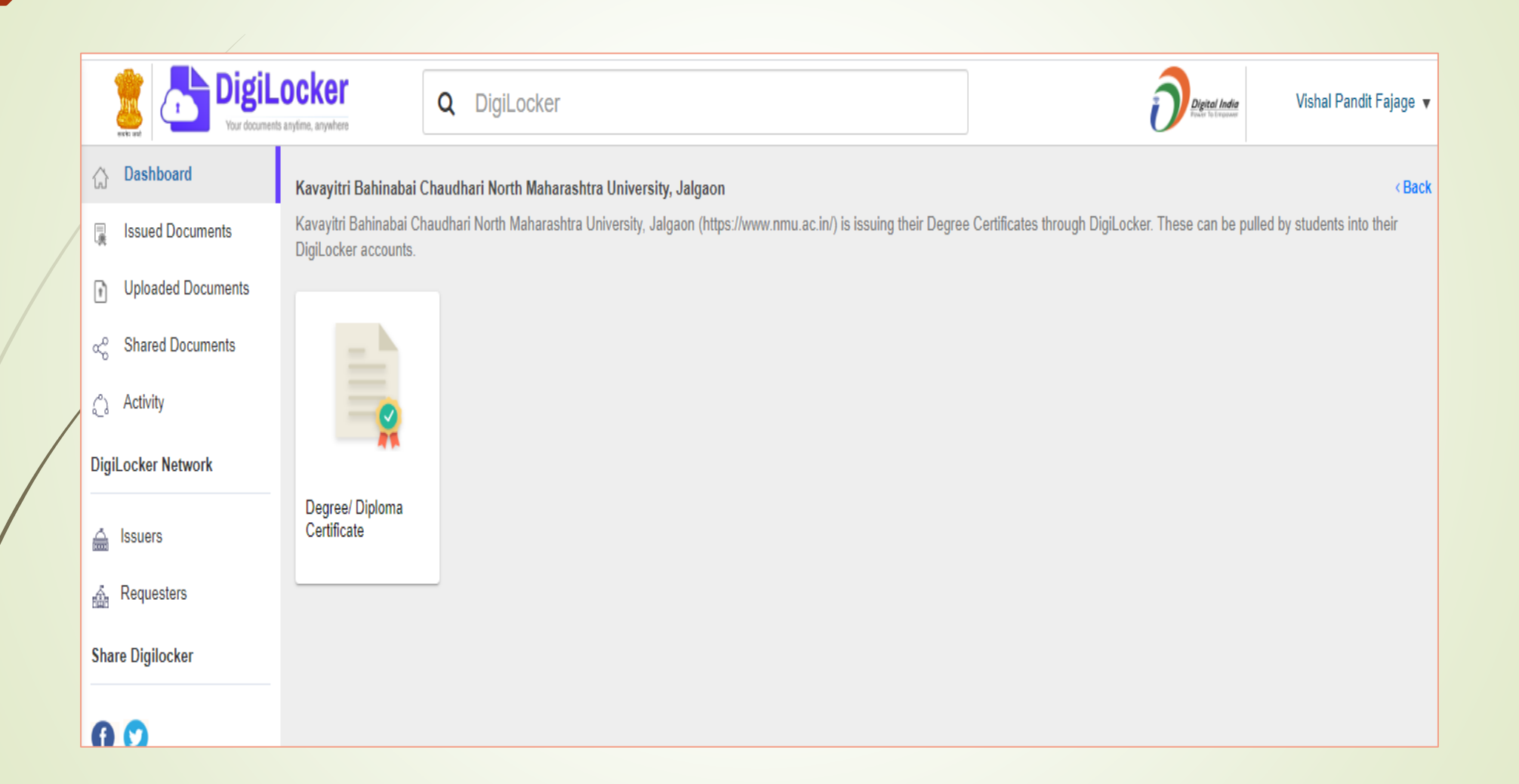

#### Enter your all details for e.g. **PRN, Seat No., Candidates Name and Passing Year.**

To get documents from partners, select the partner & document using the dropdown and proceed as per instructions. (In case of problems, see this demo).

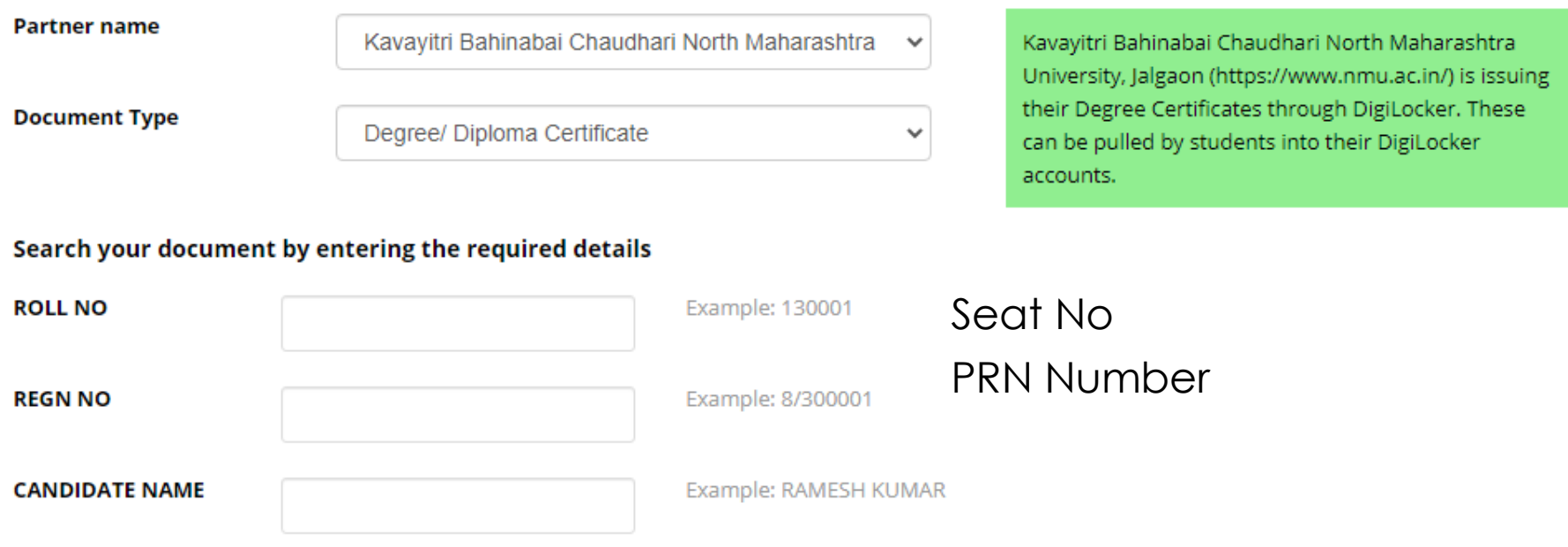

I provide my consent to DigiLocker to share my Aadhaar Number, Name, Date of Birth and Photograph from my Aadhaar e-KYC information with the Issuer for the purpose of fetching my certificate into DigiLocker.

Example: 2020

**Get Document** 

**YEAR** 

#### After filling all correct details click on **Get Document**

To get documents from partners, select the partner & document using the dropdown and proceed as per instructions.

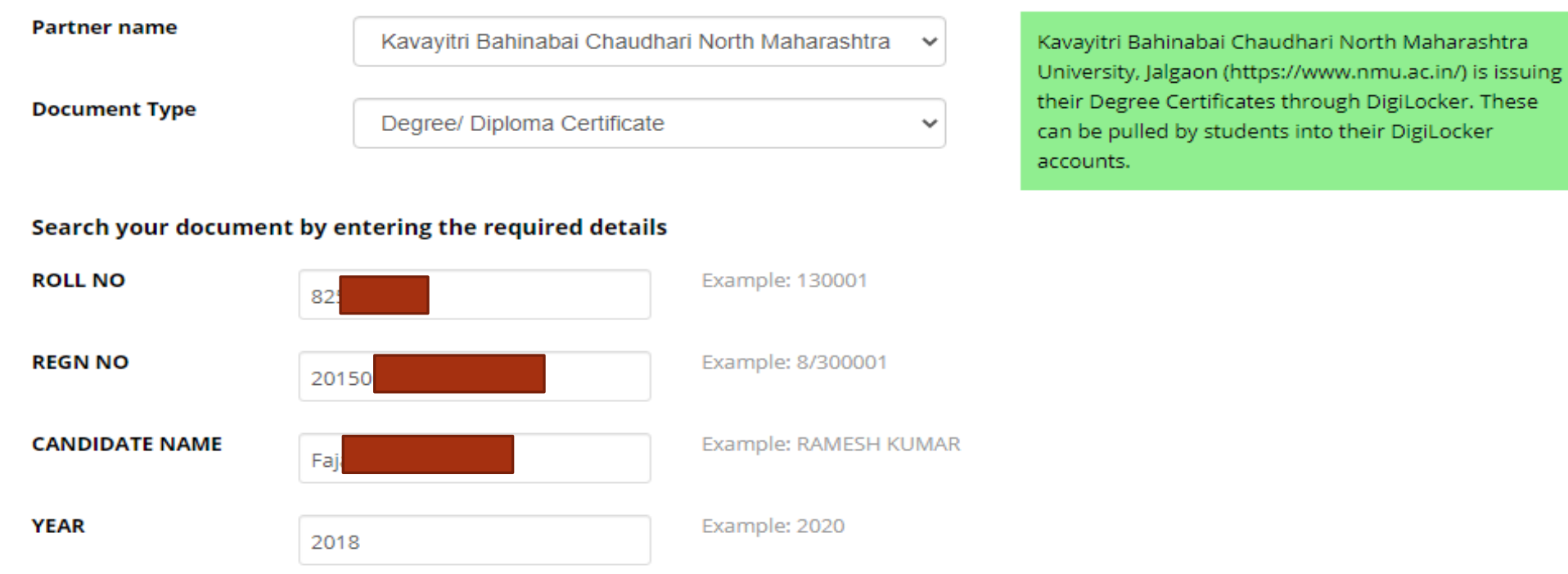

I provide my consent to DigiLocker to share my Aadhaar Number, Name, Date of Birth and Photograph from my Aadhaar e-KYC information with the Issuer for the purpose of fetching my certificate into DigiLocker.

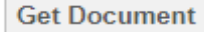

(In case of problems, see this demo).

## Please wait while your Data in processing

# Fetching Data from its Original<br>Source

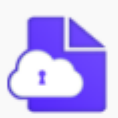

,,,,,,,,,,,,, ,,,,,,,,,,,

DigiLocker MeitY, Govt of India

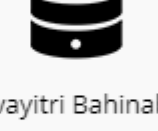

Kavayitri Bahinabai Chaudhari North Maharashtra University, Jalgaon, Maharashtra

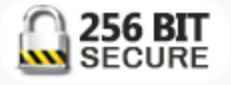

#### After Successful process, Your Degree certificate successfully saved in your issued Documents.

(In case of problems, see this demo).

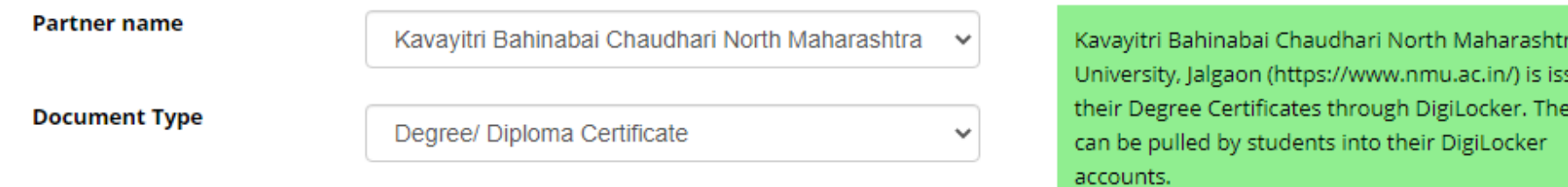

suing

#### Search your document by entering the required details

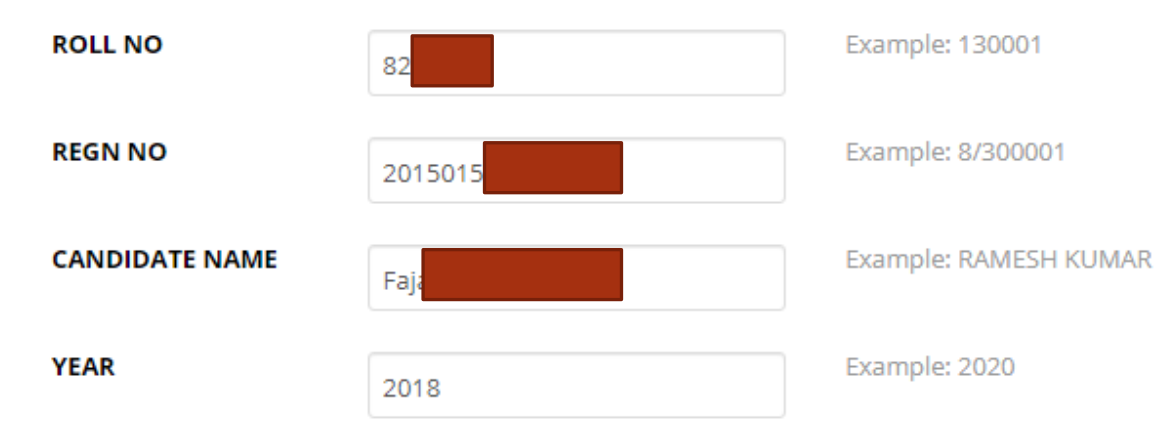

I provide my consent to DigiLocker to share my Aadhaar Number, Name, Date of Birth and Photograph from my Aadhaar e-KYC information with the Issuer for the purpose of fetching my certificate into DigiLocker.

**Get Document** 

Your Degree/ Diploma Certificate is successfully saved in your Issued Documents

#### Go to Issued document section, you can see your Degree Certificate available for download

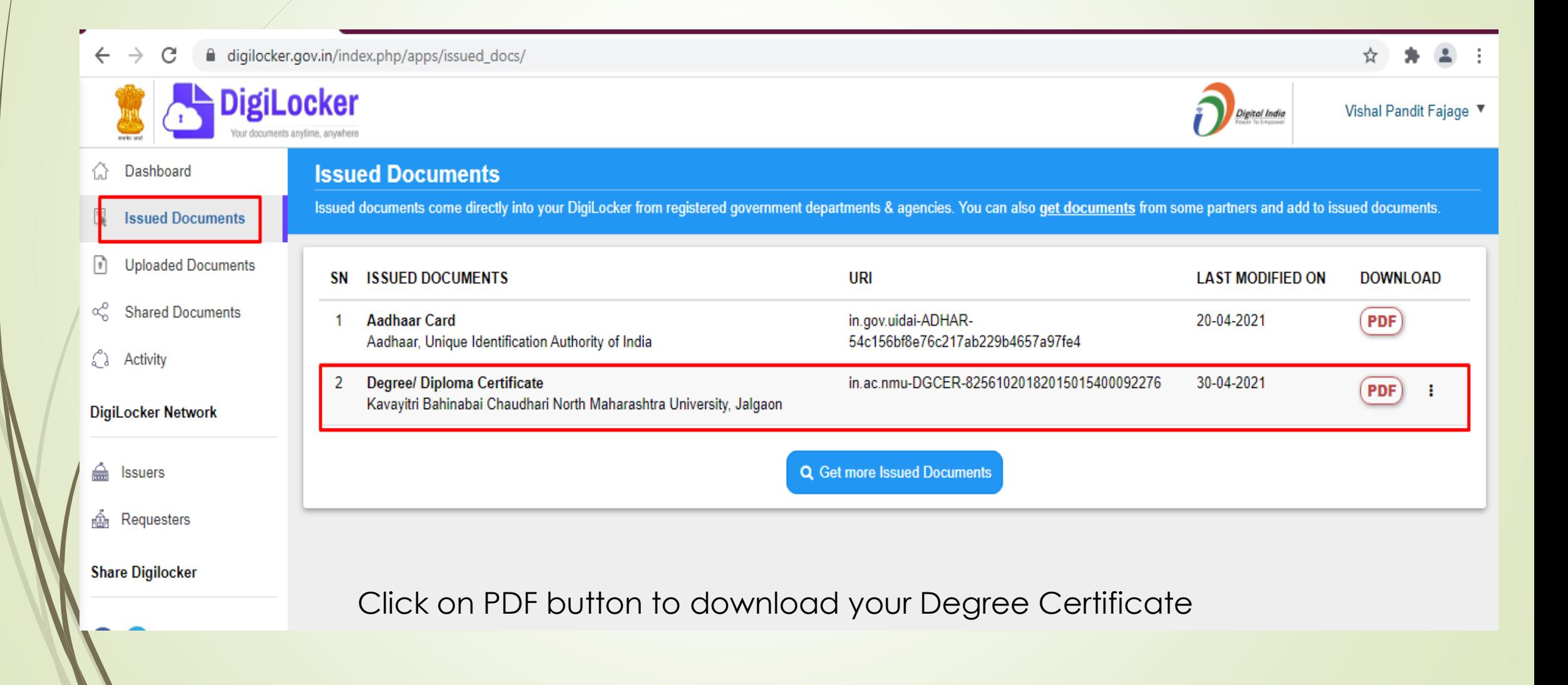

## **Your Degree will** be display as here

Registration No.: 201501

Kavayitri Bahinabai Chaudhari North Maharashtra

**University, Jalgaon** 

**Degree Certificate** 

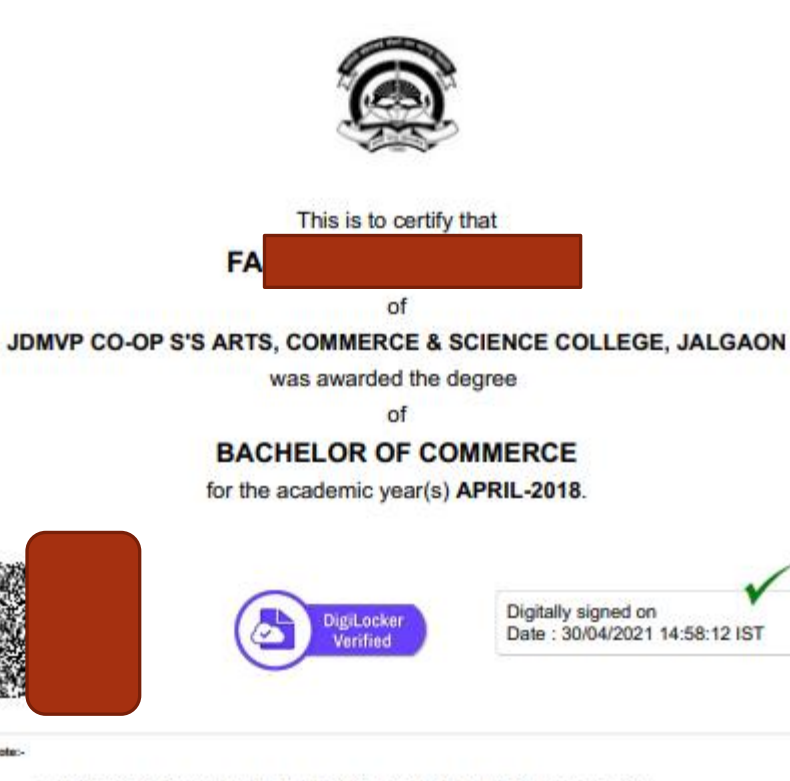

1. This is a digital certificate. The format of this certificate may differ from the document issued by the University.

2. This certificate is electronically generated by DigiLocker - National Academic Depository. 3. This digitally signed document is legally valid as per the IT Act 2000 when used electronically.

4. To verify this certificate, download DigiLocker Android application from Google Play and scan the QR code on the certificate.

You can scan QR code in Digilocker app for view more details of examinations

## ThankYou..!

For Any Assistance Contact :

e-Suvidha, Student Facilitation Center

Room No: 101

Dr. A.P.J. Abdul Kalam Vidyarthi Bhavan,

Kavayitri Bahinabai Chaudhari North Maharashtra University, Jalgaon Phone: 0257-2258418, 9403002042, 9403002015, 9403002018,

9403002054, 9403002024, 9403002082,

Email- [sfc@nmuj.digitaluniversity.ac](mailto:sfc@nmuj.digitaluniversity.ac)